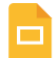

#### Presentazione senza titolo ☆ D △

File Modifica Visualizza Inserisci Formato Diapositiva Disponi Strumenti Componenti aggiuntivi Guida

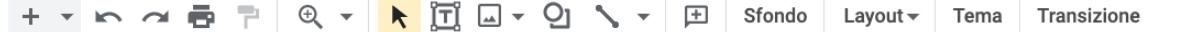

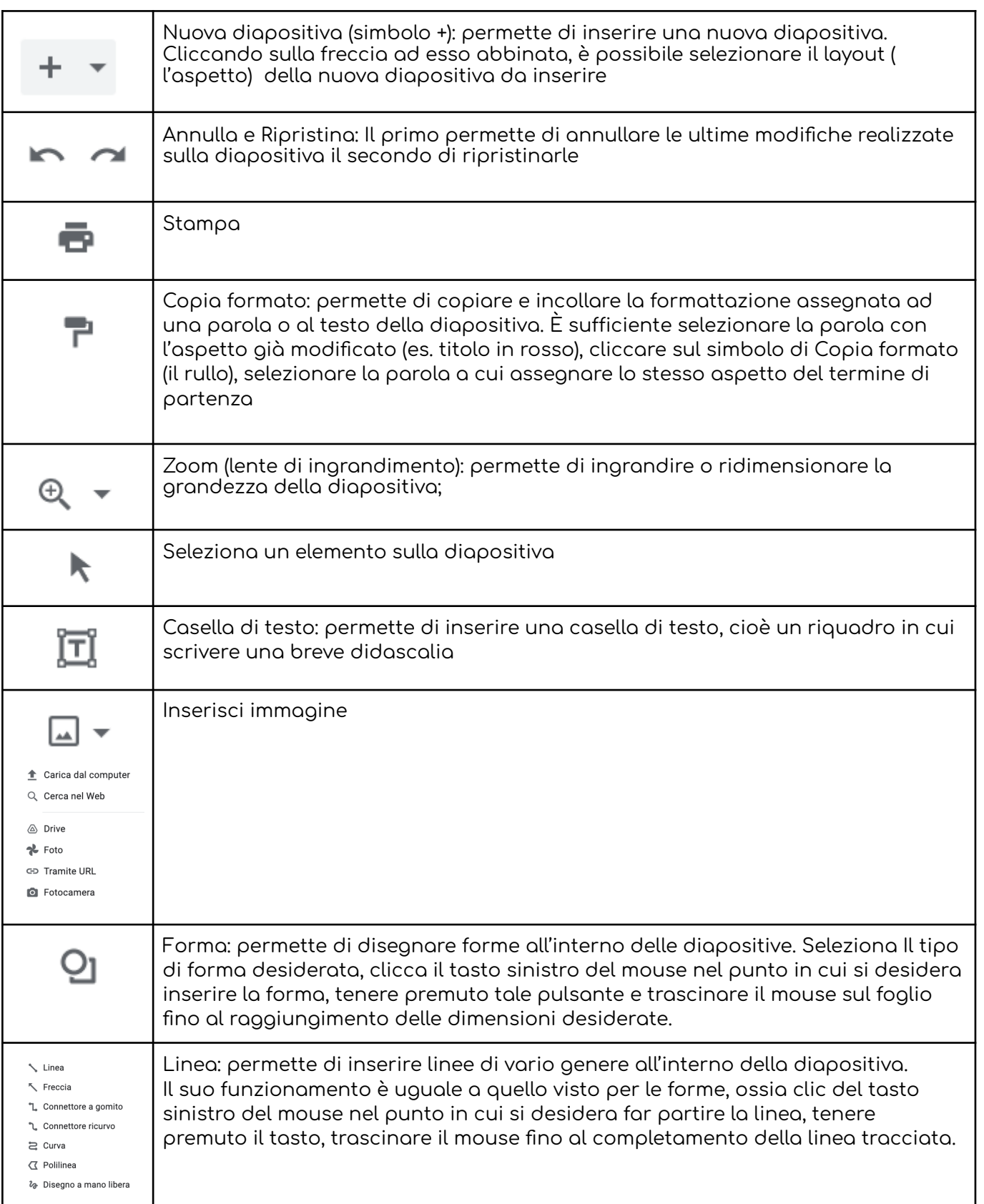

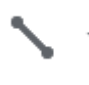

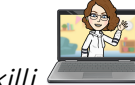

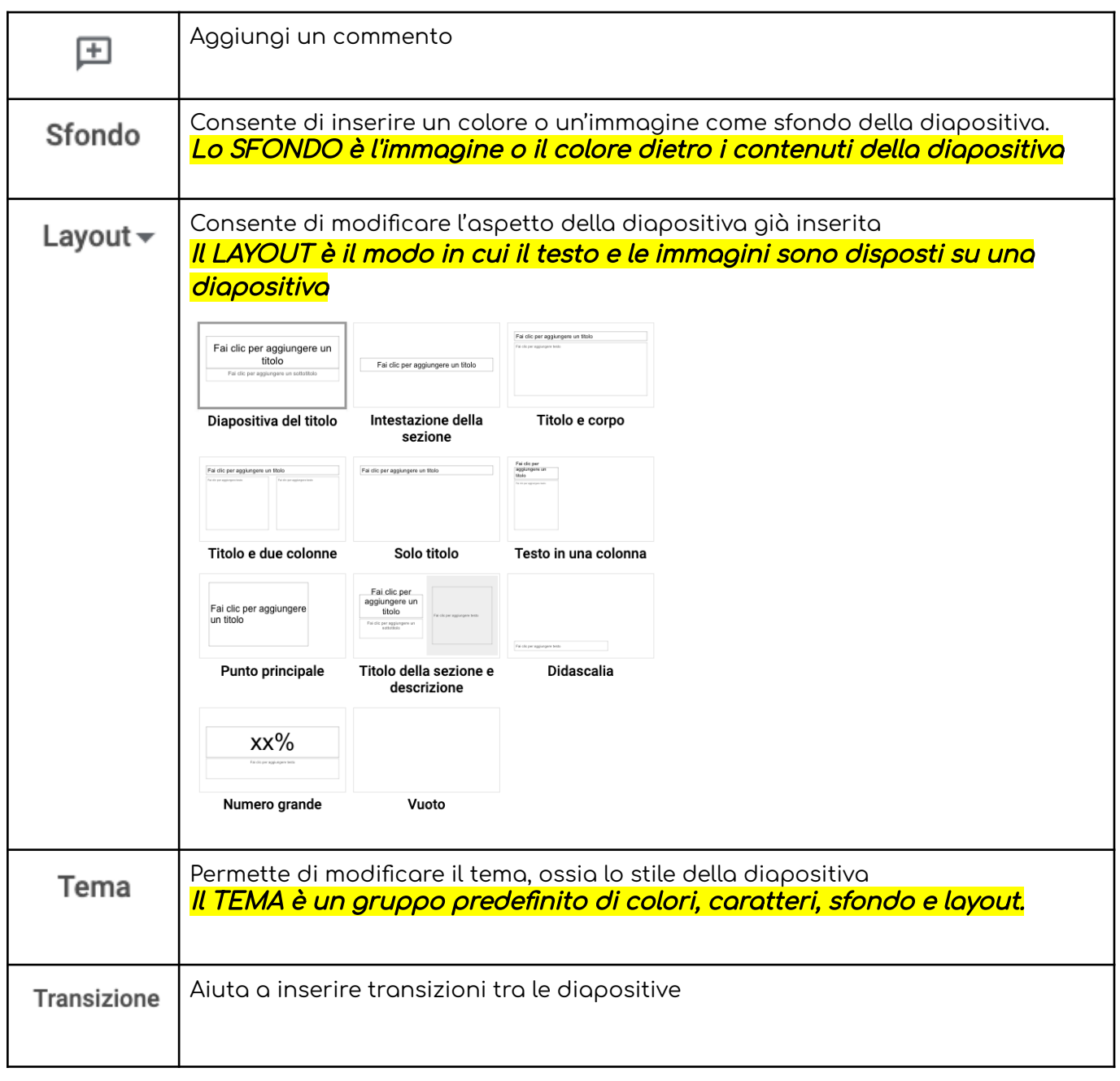

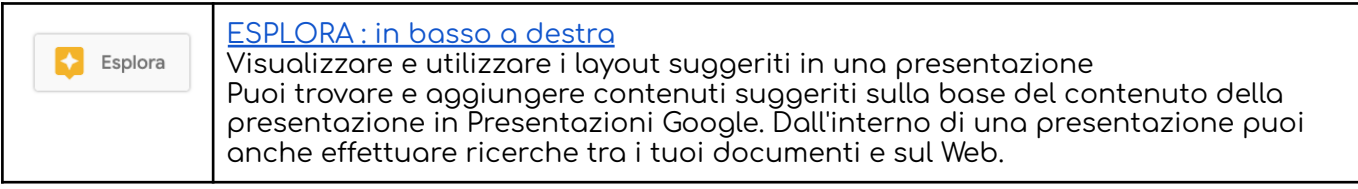

Opzioni TESTO: Ricordati che il testo aggiunto in una presentazione si comporta come se fosse un oggetto, un'immagine

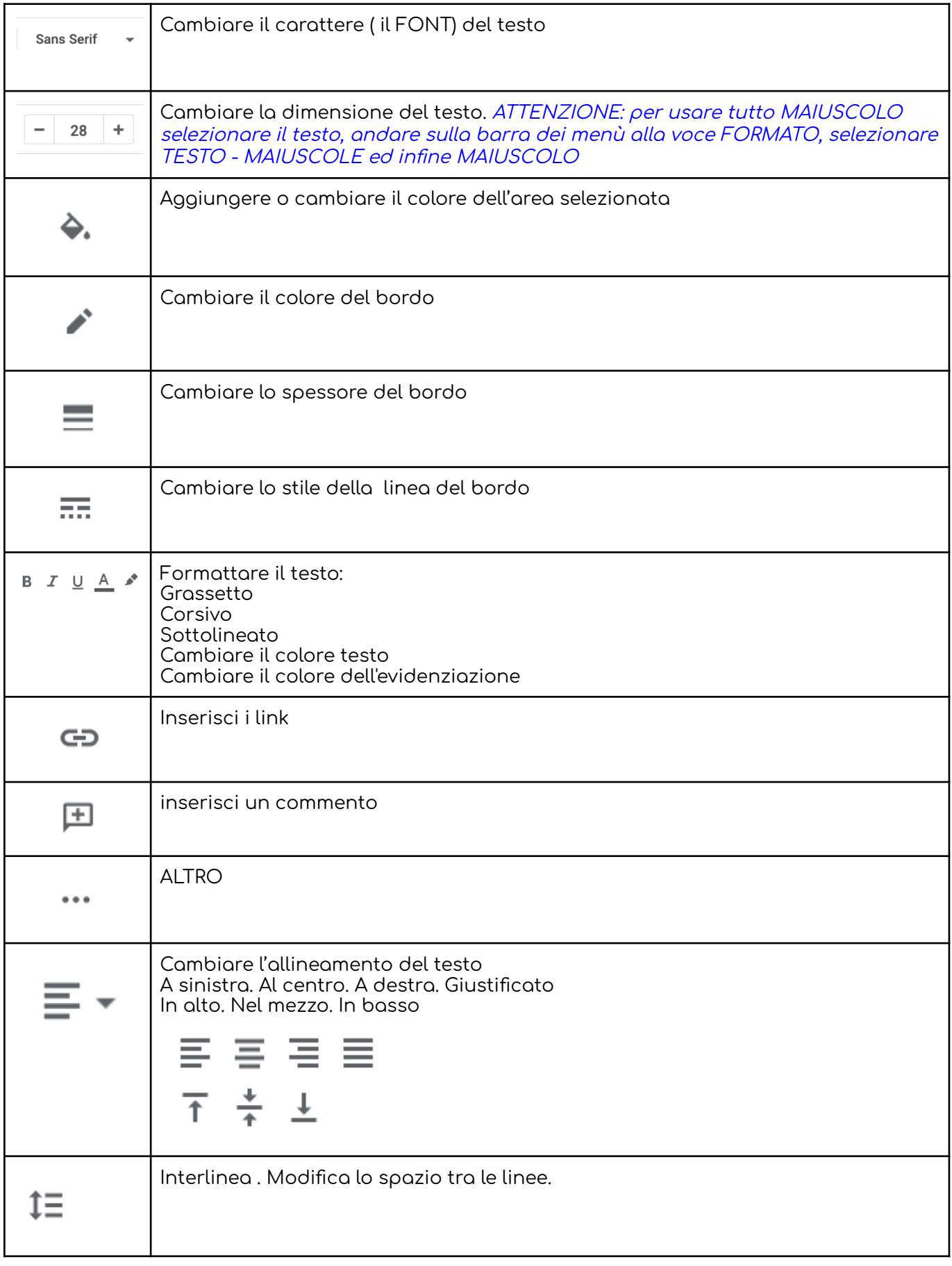

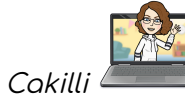

3

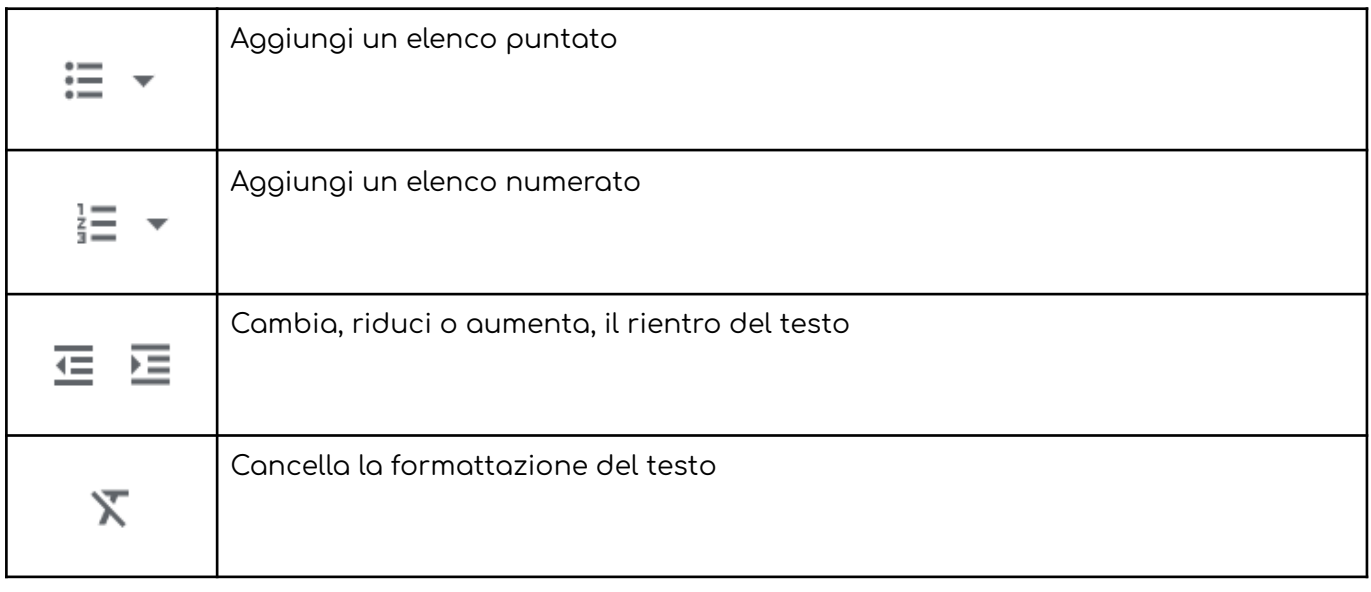

4

### **TERMINOLOGIA**

Tema: un gruppo predefinito di colori, caratteri, sfondo e layout.

Sfondo: l'immagine o il colore dietro i contenuti della diapositiva.

Layout: il modo in cui il testo e le immagini sono disposti su una diapositiva.

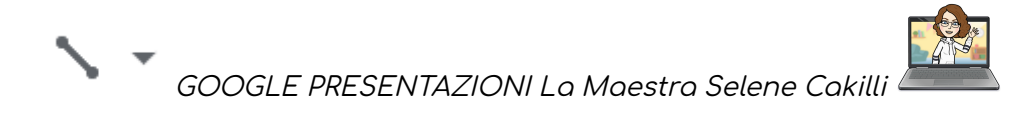

# Opzioni [IMMAGINI](https://support.google.com/docs/answer/97447?hl=it&ref_topic=9052529)

中 - Sostituisci immagine - Opzioni formato

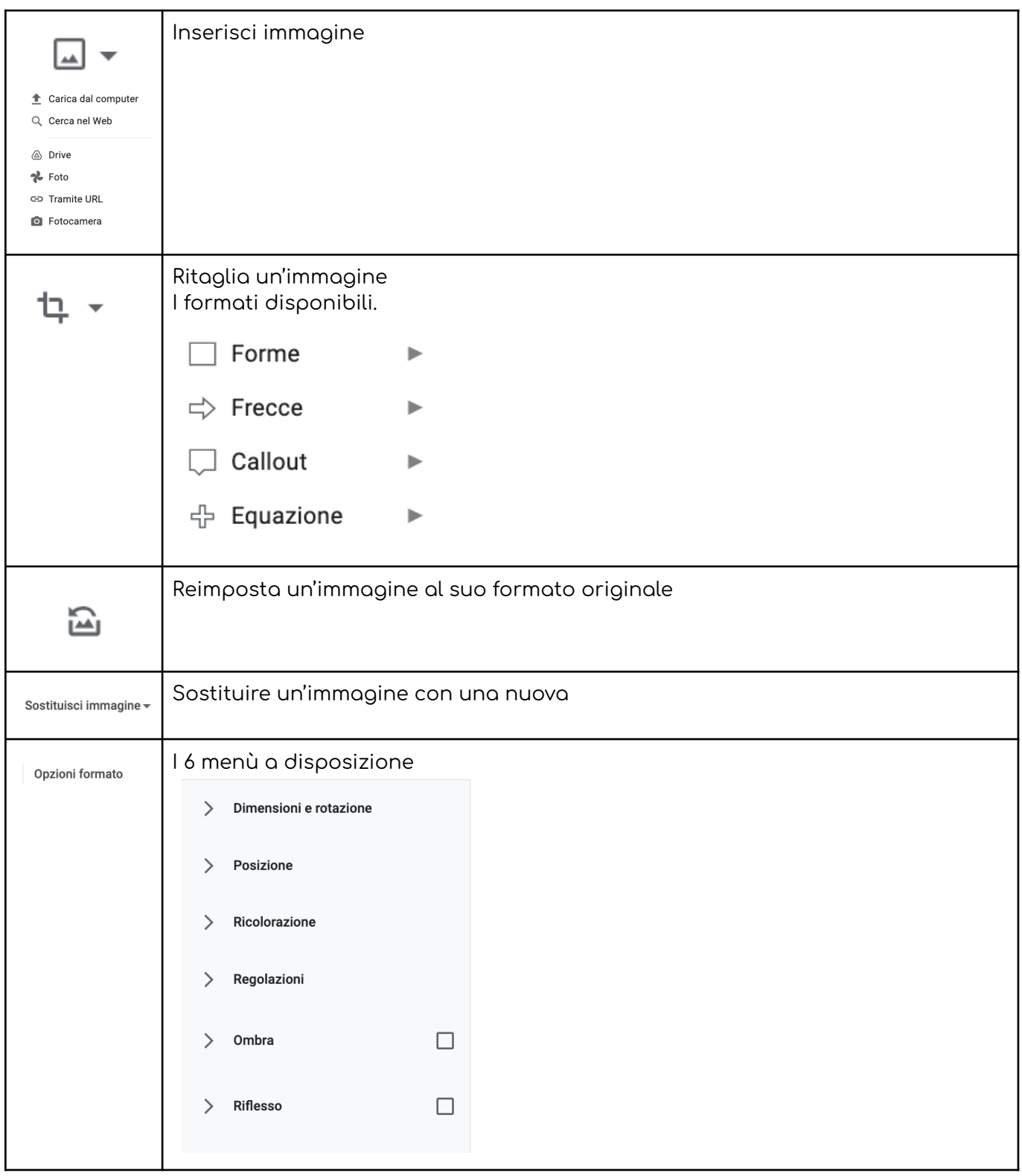

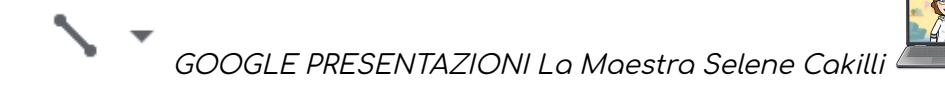

# **Aggiungere elementi visivi alla presentazione: il menù INSERISCI**

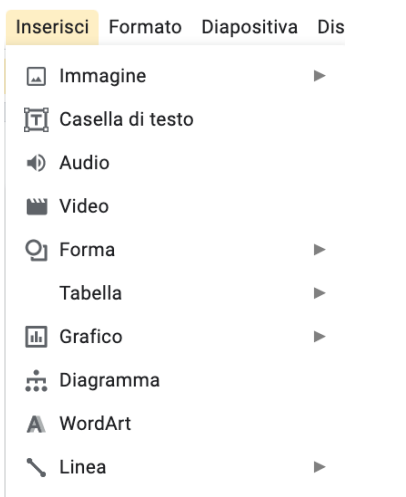

# **Aggiungere IMMAGINI**

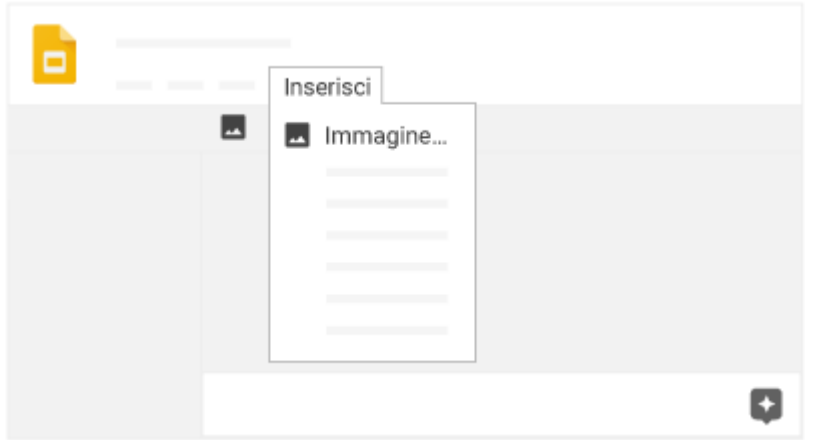

Scegli un'opzione:

- Trascina un'immagine dal desktop in una diapositiva.
- Fai clic su Aggiungi immagine " " o seleziona Inserisci e poi Immagine e scegli da dove ricevere l'immagine. Fai doppio clic su un'immagine per aggiungerla.

Nella parte inferiore della presentazione, fai clic su Esplora **Aprire Esplora.** 

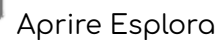

Cerca testi correlati all'immagine che vuoi usare.

Fai clic su **Immagini**, quindi passa il mouse sopra un'immagine e fai clic su Aggiungi " ".

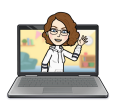

GOOGLE PRESENTAZIONI La Maestra Selene Cakilli

# **Aggiungere VIDEO**

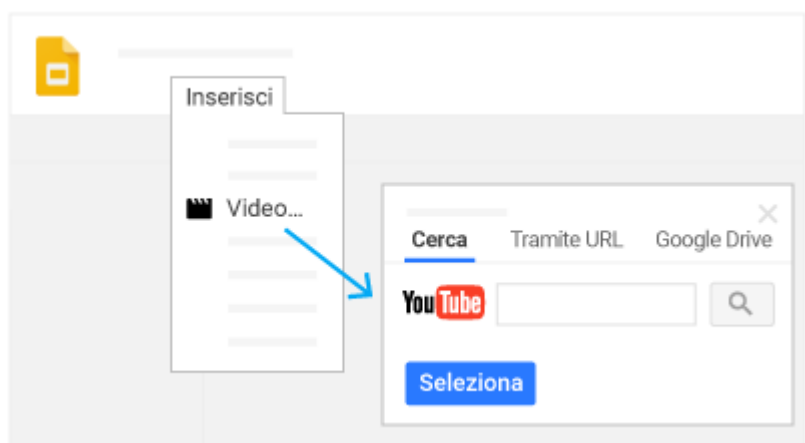

- 1. Fai clic su Inserisci Video.
- 2. Scegli un'opzione:
- Nella scheda **Cerca**, inserisci i termini di ricerca e fai clic su Cerca .
- Nella scheda **Tramite URL**, inserisci l'URL del video di YouTube.
- Nella scheda **Google Drive**, seleziona Il mio Drive, Condivisi con me o Recenti. Scegli un video dai risultati visualizzati oppure inserisci i dettagli del video prescelto nella casella di ricerca di Drive.
- Scegli un'opzione:

#### **Aggiungere AUDIO ( Musica)**

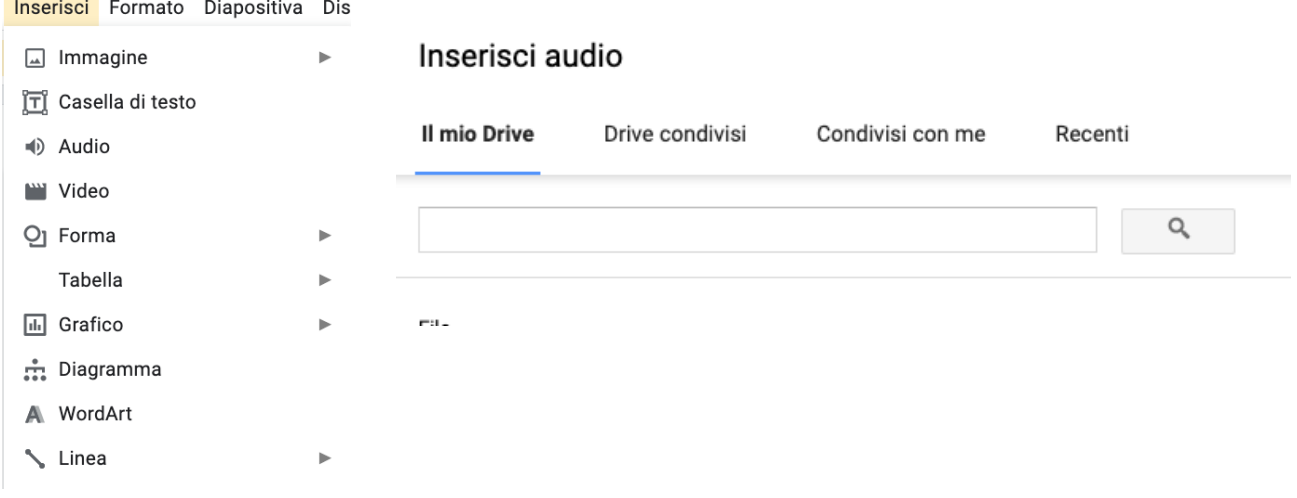

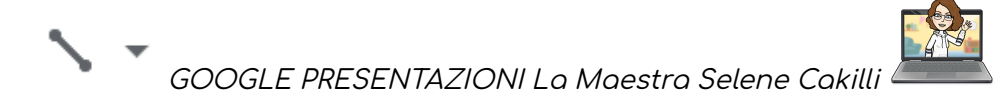

# **Aggiungere TRANSIZIONI E ANIMAZIONI**

Le transizioni rendono più interessante il passaggio da una diapositiva all'altra con effetti come la dissolvenza o lo scorrimento. Le animazioni rendono dinamiche forme, immagini e caselle di testo, che possono dissolversi l'una nell'altra, apparire e scomparire o entrare e uscire dalla schermata con un semplice clic.

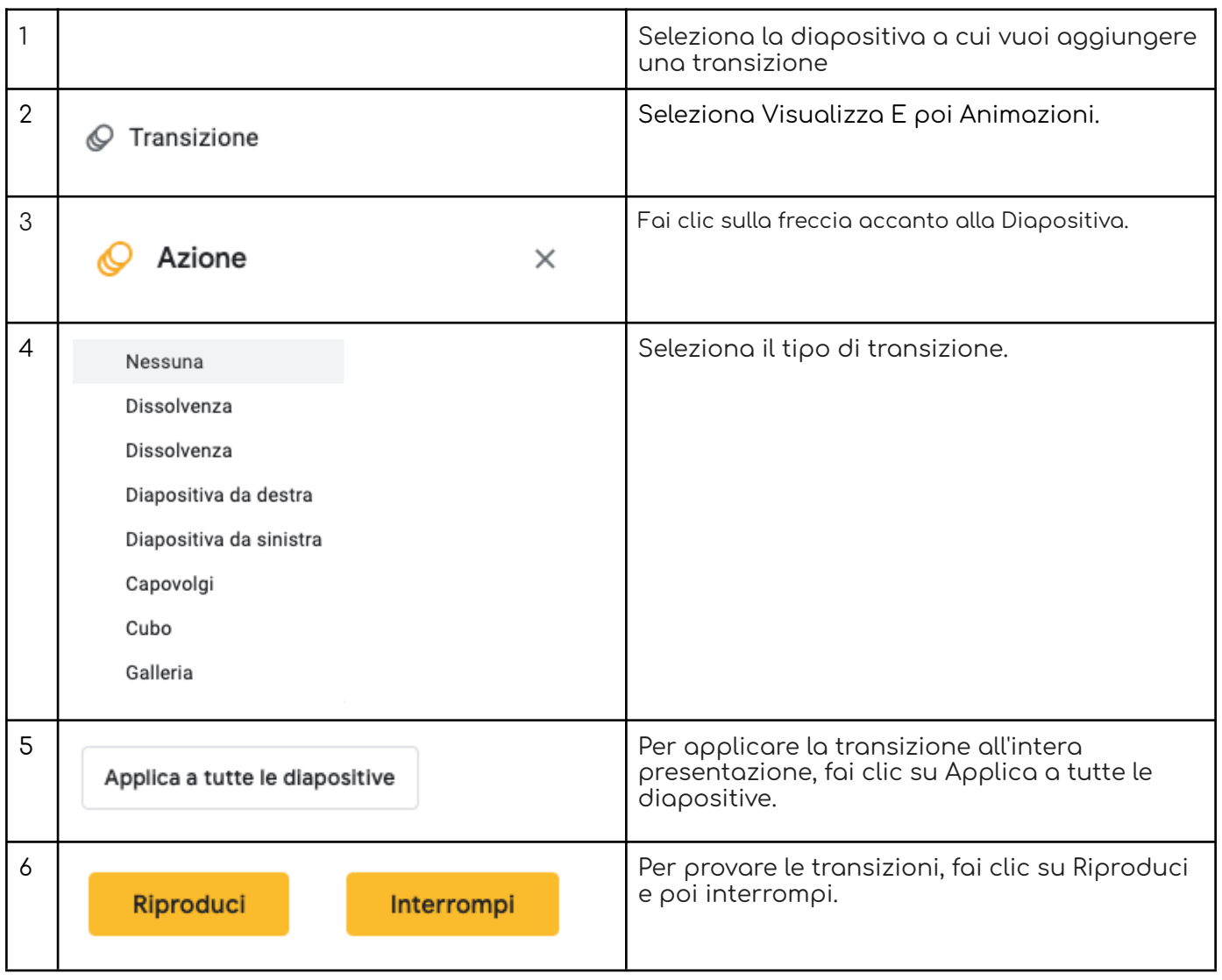

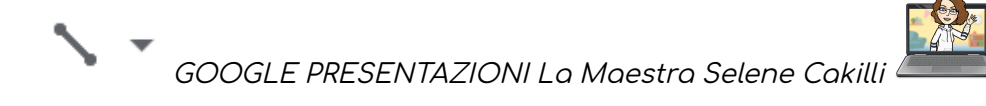

# **Aggiungere ANIMAZIONI a testo, immagini o forme in una diapositiva:**

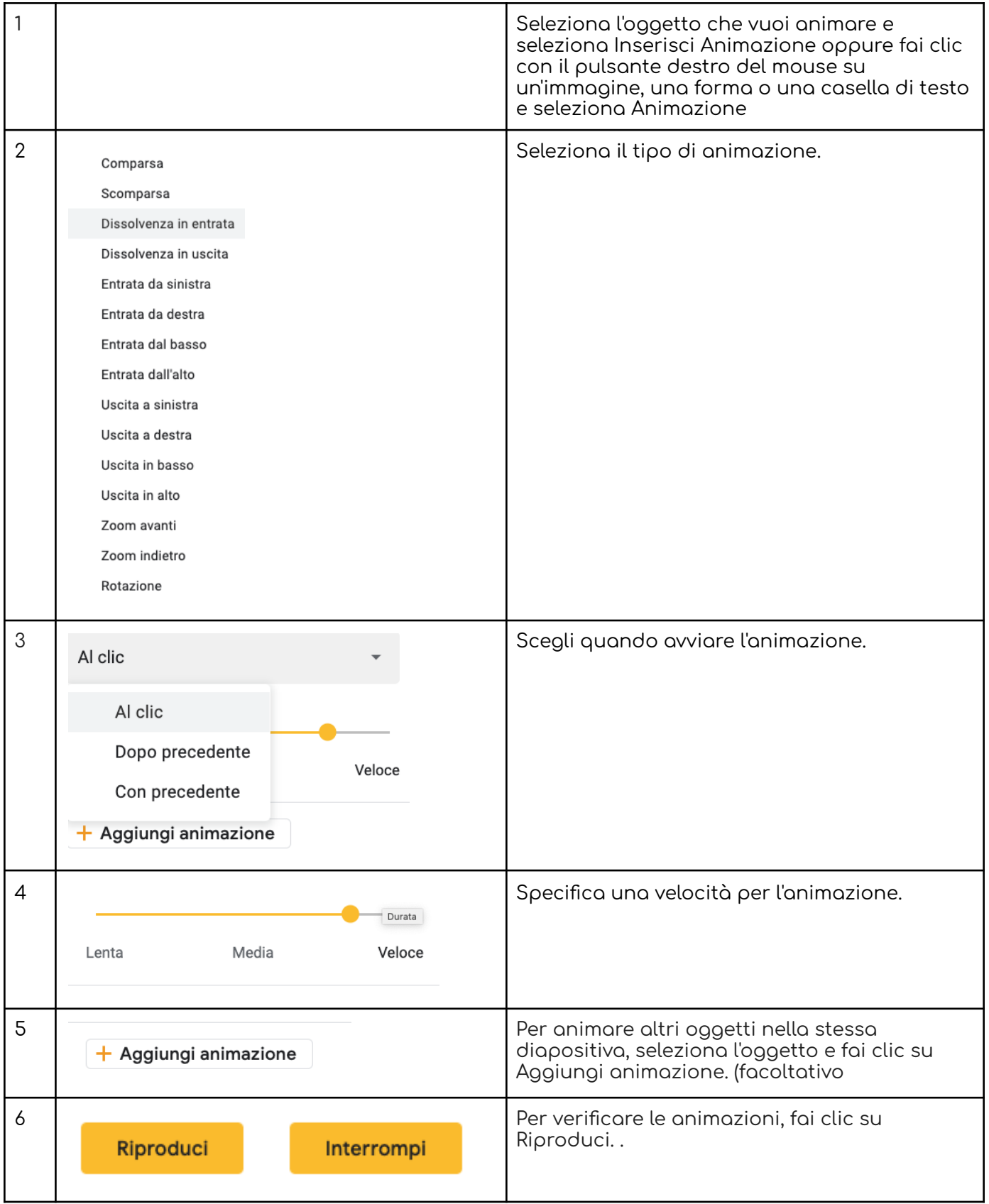

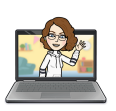

GOOGLE PRESENTAZIONI La Maestra Selene Cakilli

Le animazioni vengono riprodotte nell'ordine in cui appaiono nel riquadro Animazioni. Per modificare l'ordine, trascina un'animazione in alto o in basso nell'elenco.

# **Scrivere tutto in MAIUSCOLO**

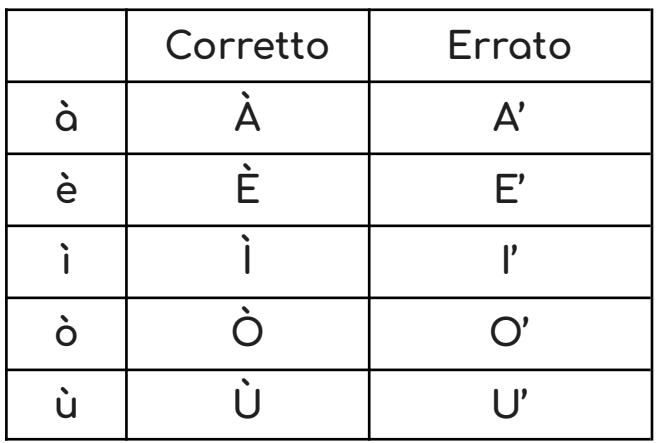

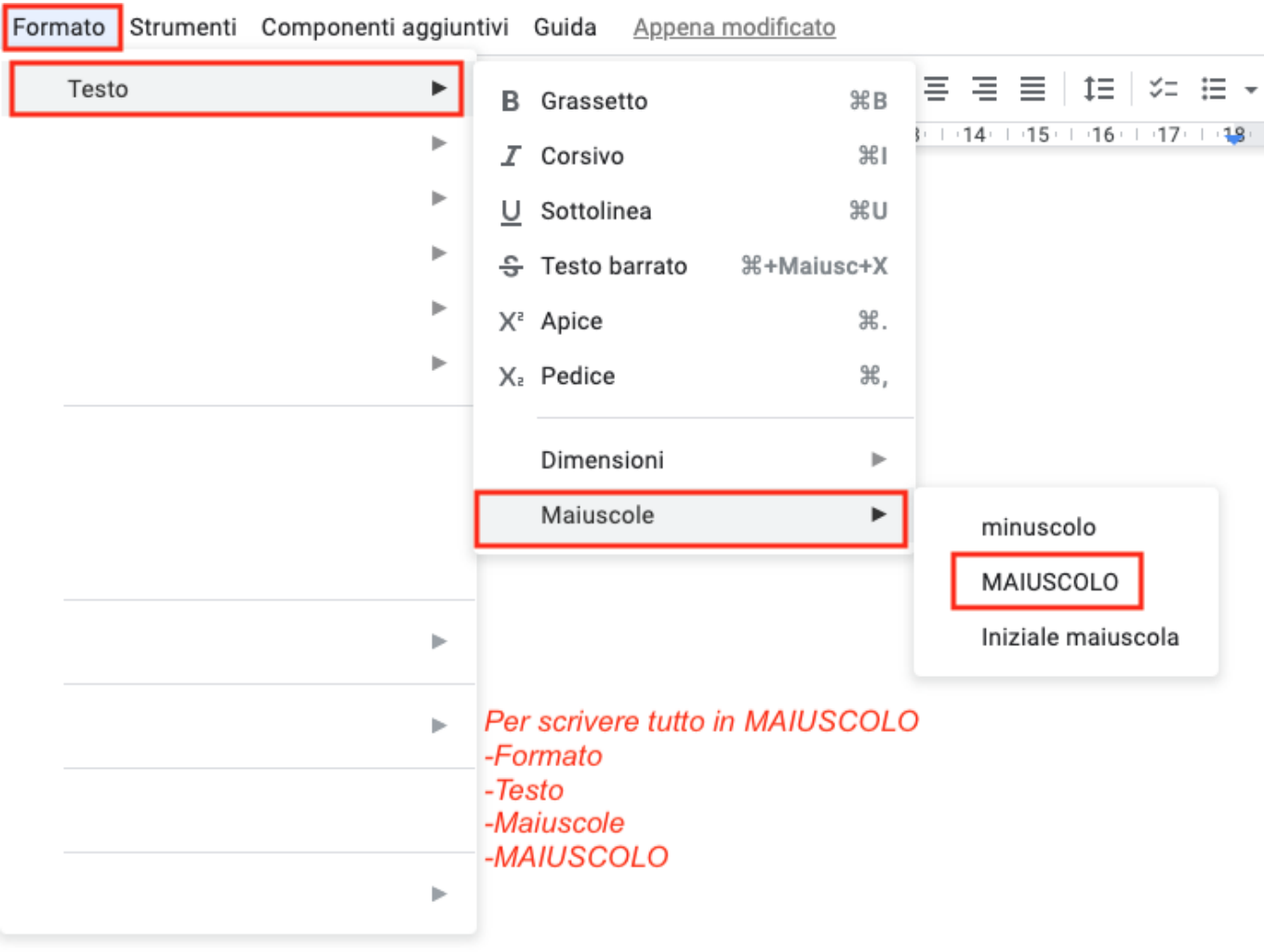

## **La voce ORDINA**

Ogni elemento, cliccandoci sopra con il tasto destro può essere ORDINATO utilizzando la voce ORDINA

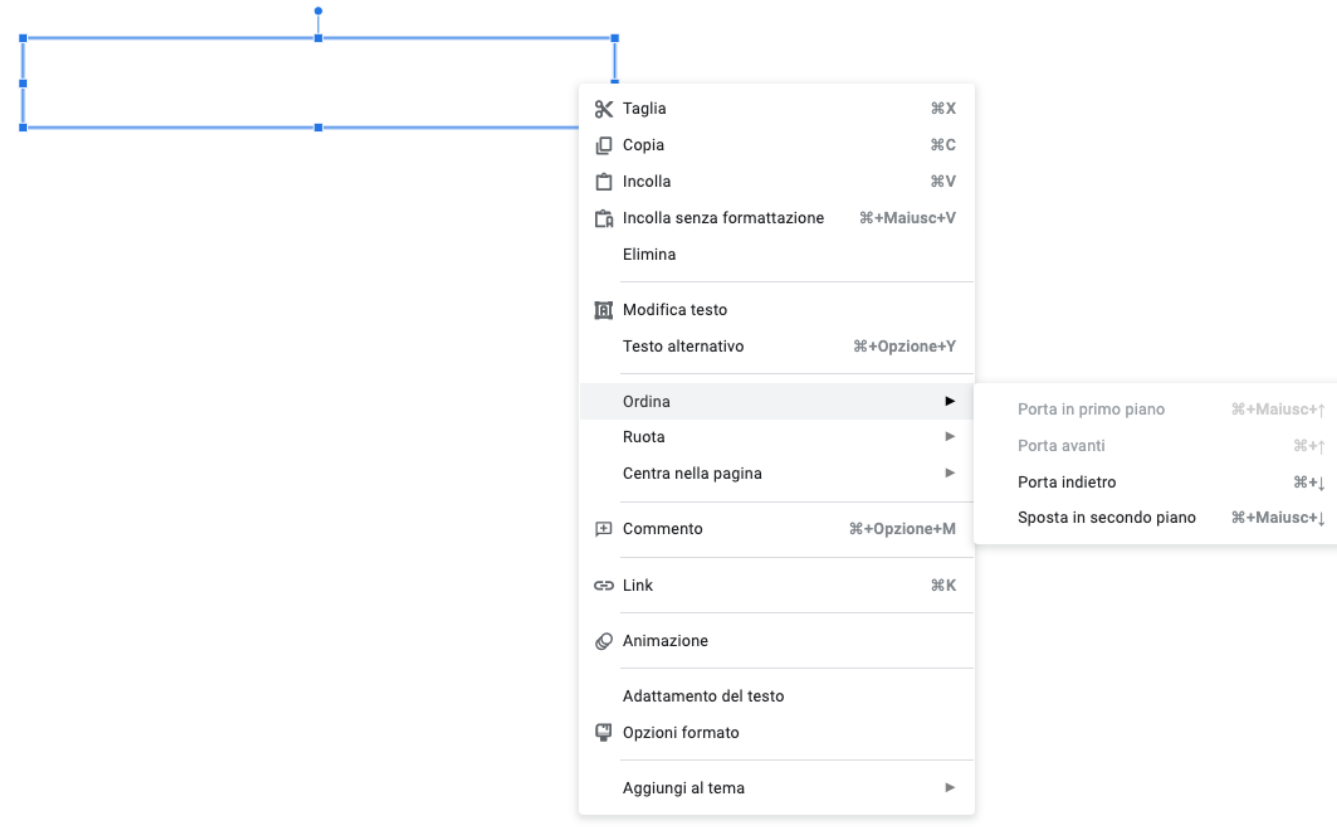

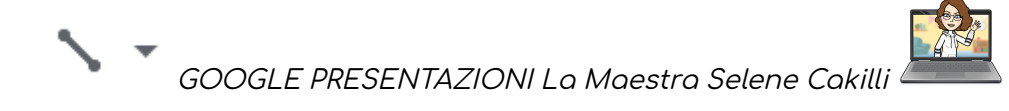

#### **Inserire un link esterno o interno**

E' possibile inserire un link ad una forma, ad un'immagine o ad un testo. E' necessario cliccare ed evidenziare l'elemento che interessa tramite il tasto destro del mouse.

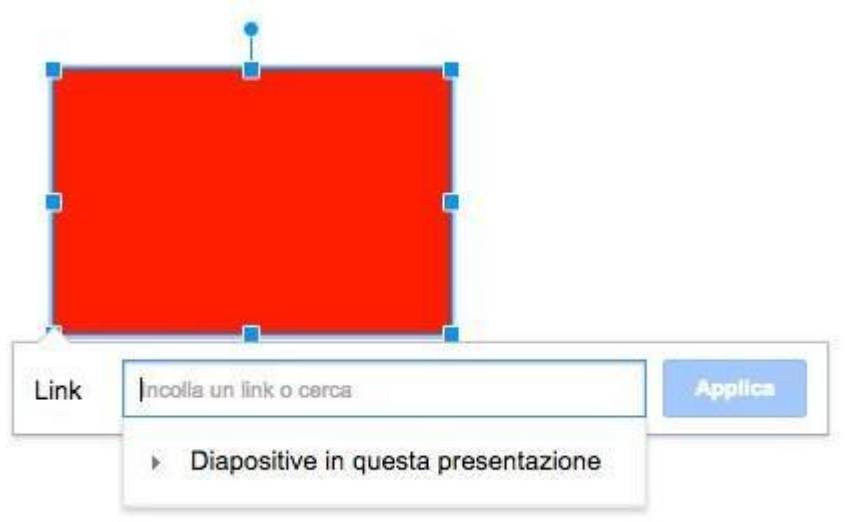

Fare un copia e incolla con l'URL della pagina che ci interessa collegare. Lo stesso modo lo si può utilizzare sia con le immagini che con i testi.

Il collegamento può essere fatto anche ad una slide della presentazione:

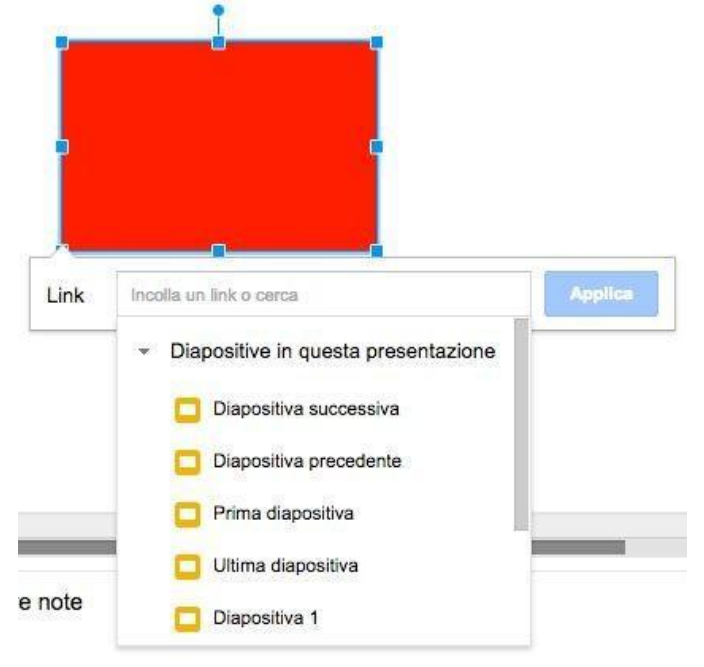

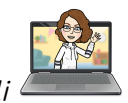

GOOGLE PRESENTAZIONI La Maestra Selene Cakilli

### **Avviare la presentazione**

Cliccando su Avvia presentazione sarà possibile vedere la presentazione a tutto schermo.

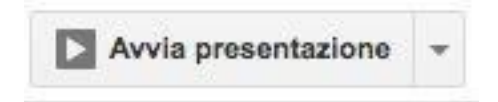

# **Condividere la presentazione**

## **a** Condividi

Cliccando su Condividi ( in alto a destra) sarà possibile condividere la presentazione. Inserire gli indirizzi mail in " aggiungi persone e gruppi" e selezionare l'opzione desiderata tra EDITOR COMMENTATORE e VISUALIZZATORE

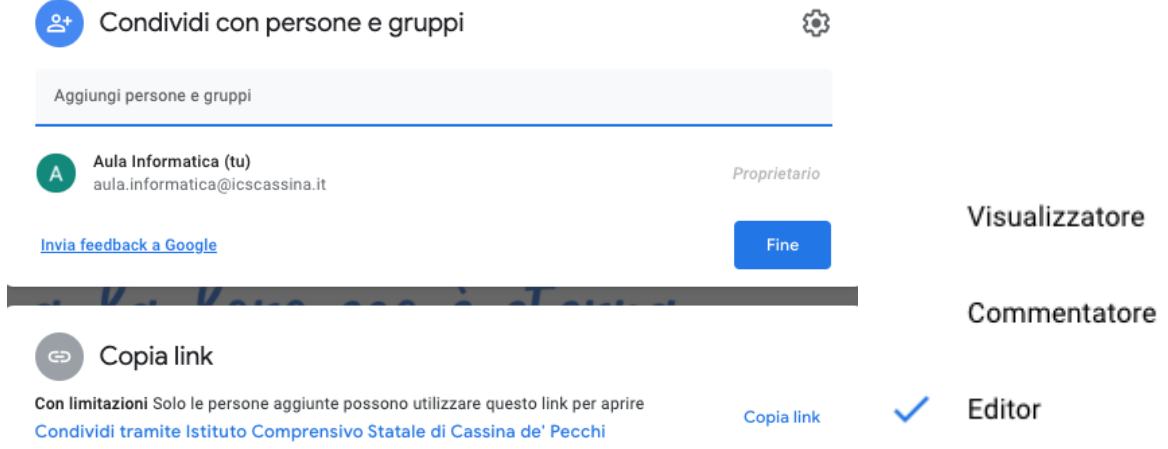

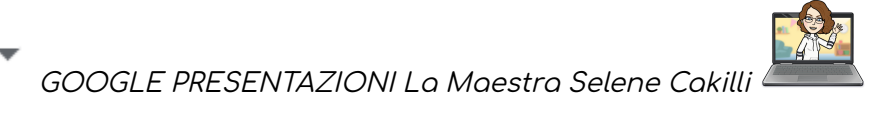